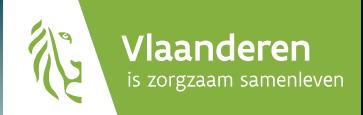

# desocialekaart.be

JE WEGWIJZER NAAR ZORG.

### **Colofon**

### Verantwoordelijke uitgever

Karine Moykens, Secretaris-generaal Departement Welzijn, Volksgezondheid en Gezin Koning Albert II-laan 35 bus 30 1030 Brussel

### Samenstelling en vormgeving

Afdeling Beleidsinformatie, Communicatie en Kennis

### Foto's

desocialekaart.be, Shutterstock (blz. 8, 18 en 24) en Dreamstime (blz. 14)

### Depotnummer D/2018/3241/045

### Uitgave Februari 2018

### **INHOUDSTAFEL**

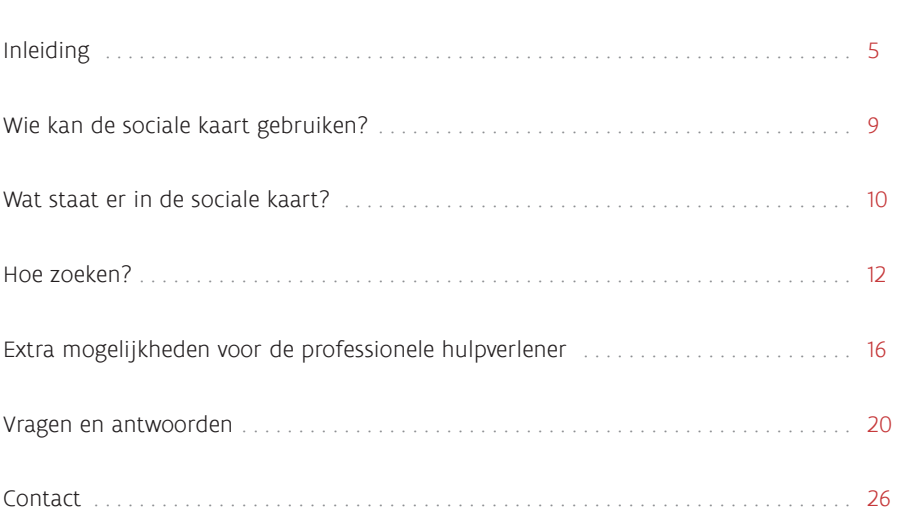

### **Inleiding**

### **desocialekaart.be,**

### **je wegwijzer naar zorg.**

Iedereen heeft wel eens vragen die te maken hebben met welzijn en gezondheid. Burgers gaan daarom vaak via het internet op zoek naar antwoorden en gepaste hulp. Ook hulpverleners willen hun cliënten doorverwijzen naar de meeste geschikte organisatie.

Om snel passende hulp te vinden, is www.desocialekaart.be een objectieve, accurate en betrouwbare website.

De gegevens van de organisaties uit het ruime zorgveld in Vlaanderen en Brussel worden er verzameld in één gestructureerde databank. Per organisatiefiche vind je contactgegevens, kwalitatieve informatie zoals algemene werking, doelgroep, openingsuren,…

De organisaties worden actief betrokken bij het actueel houden van hun gegevens.

**In deze brochure staat heel wat informatie over het gebruik van de sociale kaart, maar surf zeker eens naar www.desocialekaart.be om er zelf mee aan de slag te gaan!**

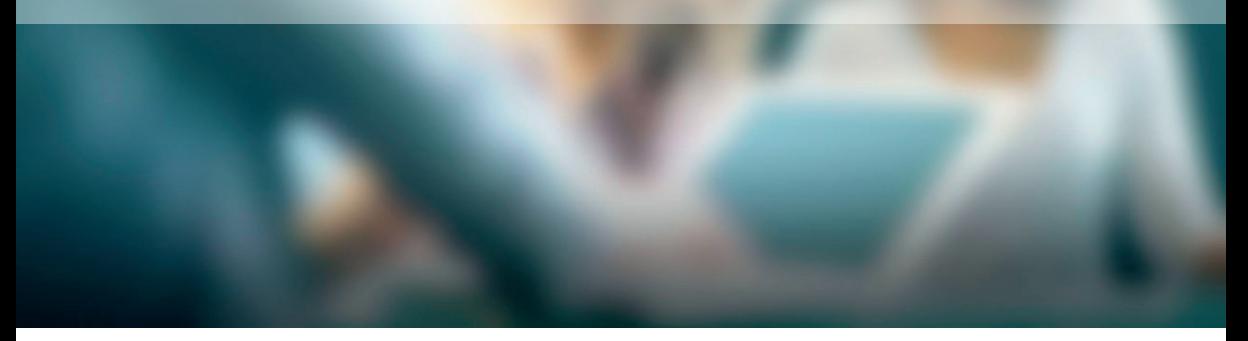

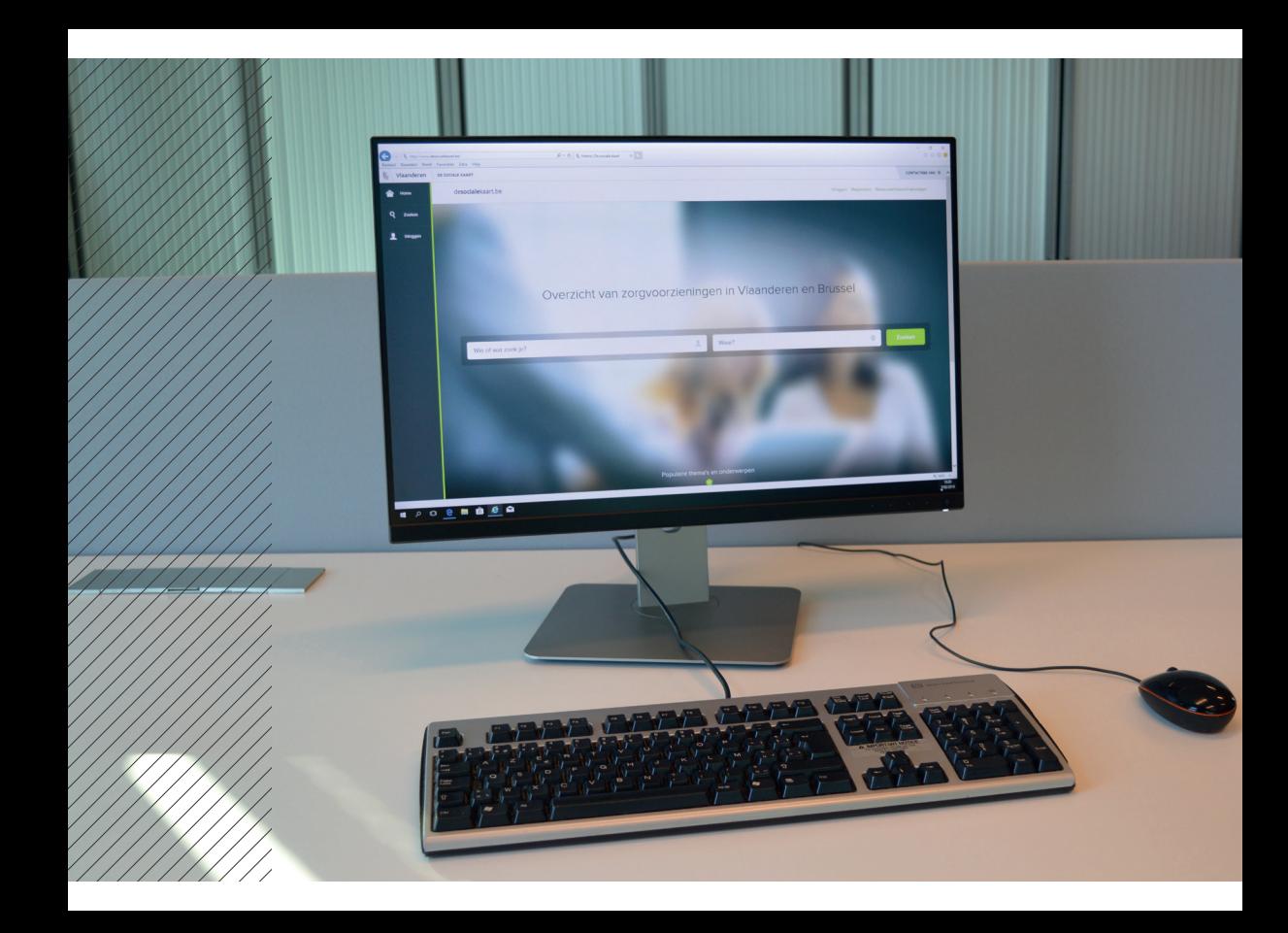

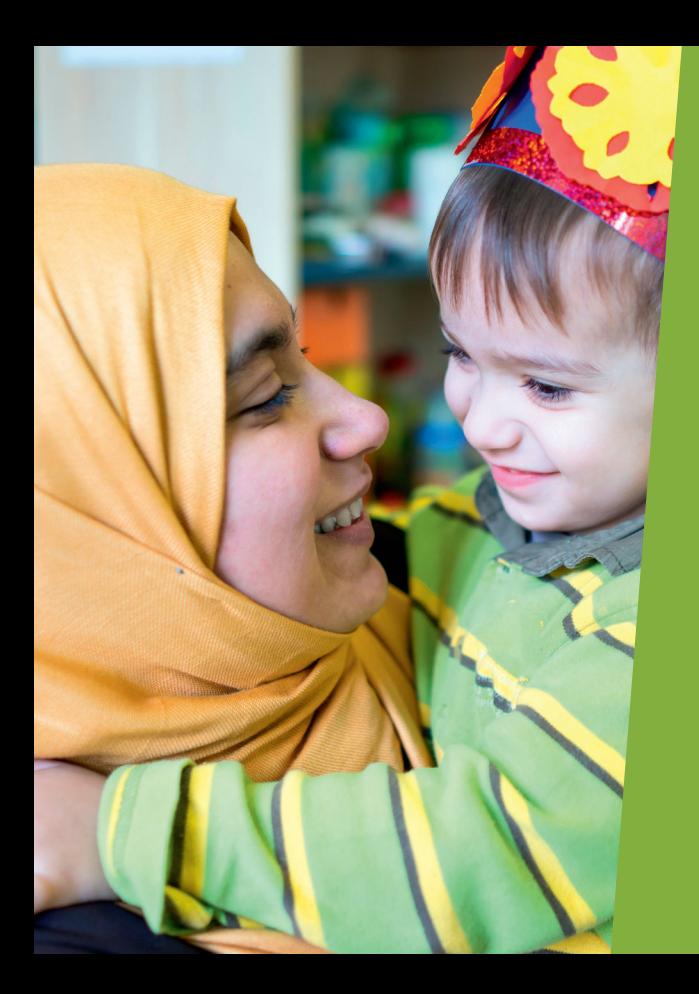

We wonen pas in deze buurt. Waar kunnen we terecht voor kinderopvang?

- Essine -

### **Wie kan de sociale kaart gebruiken?**

Verschillende doelgroepen kunnen via de sociale kaart een antwoord vinden op volgende vragen: Ik heb nood aan hulp, bij welke organisaties kan ik terecht? Wat zijn het adres, telefoonnummer, e-mailadres, openingsuren,… van deze organisaties? Als je de ligging van de organisaties op een kaart bekijkt, welke liggen het dichtst bij jou?

### Voor de hulpverlener

De sociale kaart is hét instrument om gericht door te verwijzen.

### Voor de burger

De burger kan zelf op zoek gaan naar hulp en uitzoeken bij welke organisatie hij/zij terecht kan.

**Let wel:** de sociale kaart op zich zal het probleem niet oplossen, maar wel doorverwijzen naar de gepaste hulpverlening. De medewerkers van de sociale kaart kunnen zelf nooit antwoorden op concrete problemen en zorgvragen.

### Voor lokale besturen

De sociale kaart geeft een overzicht van de zorgactoren die gevestigd of actief zijn in een bepaalde gemeente. Gemeenten kunnen hun eigen website koppelen met de sociale kaart, zodat de informatie automatisch actueel wordt gehouden.

### **Wat staat er in de sociale kaart?**

De sociale kaart bevat een overzicht van het zorgveld in Vlaanderen en Brussel. Dit omvat onder meer:

- Algemene sociale dienstverlening: algemeen welzijnswerk, OCMW, thuislozenzorg ...
- Lichamelijke gezondheidszorg: dringende medische hulpverlening, medisch hulpmateriaal, ziekenhuizen, sociale diensten van ziekenhuizen, palliatieve zorg ...
- Geestelijke gezondheidszorg: centra voor geestelijke gezondheidszorg, beschut wonen, psychiatrische afdelingen van algemene ziekenhuizen, hulpverlening aan mensen met een verslaving ...
- Thuiszorg: dienstencentra, diensten voor gezinszorg, dagverzorgingscentra, centra voor kortverblijf ...
- Relaties en seksualiteit: diensten relaties en seksualiteit, familiaal geweld, relatieen scheidingsbemiddeling ...
- Opleiding, werkloosheid en tewerkstelling: centra voor basiseducatie, vakbonden, sociaal secretariaten, VDAB-kantoren, werkwinkels, beschermde tewerkstelling ...
- Huisvesting: woonwinkels, huisvestingsdiensten OCMW en gemeente, sociale huisvestingsinitiatieven ...
- Rechtshulp en justitie: wetswinkels, justitieel welzijnswerk, slachtofferzorg, daderhulp, justitiehuizen ...
- $\bullet$  Kinderen en gezinnen: diensten van Kind en Gezin, kinderopvang, centra voor integrale gezinszorg, bezoekruimtes, spelotheken, kinderbijslagfondsen ...
- Jongeren: jongerenadviescentra, jeugd(welzijns)werk, centra voor leerlingenbegeleiding, Lokale Overlegplatforms Gelijke Onderwijskansen, schoolopbouwwerk, woonbegeleiding jongeren ...
- Jeugdhulpverlening: sociale diensten jeugdrechtbank, private voorzieningen, publieke jeugdinstellingen ...
- Ouderen: aanvraag en toekenning pensioen, ouderen(mis)behandeling, ontmoetingscentra, woonmogelijkheden voor ouderen ...
- Personen met een beperking: centra voor ontwikkelingsstoornissen, centra voor ambulante revalidatie, vrijetijdsbesteding en sport voor personen met een beperking, buitengewone onderwijsinstellingen, woonvormen voor meerderjarigen met een beperking ...
- Etnisch-culturele minderheden: integratiecentra, tolken- en vertaaldiensten, opvangcentra, racismebestrijding ...
- Armoede en kansarmoede: kringloopcentra, inloopcentra, verenigingen waar armen het woord nemen ...
- Samenlevingsopbouw: regionale instituten en Samenlevingsopbouw Vlaanderen ...
- Overheden gerelateerd aan het zorgveld: gemeentelijke en provinciale diensten, Vlaamse Gemeenschap, federale overheidsdiensten
- Gefaseerd worden de zorgverstrekkers (KB 78) opgenomen door de ondersteunende organisaties uit de eerste lijn.

### Wat is niet opgenomen in de sociale kaart?

Sportverenigingen, sociaal-cultureel werk, ...

### **Hoe zoeken?**

Je kan op twee manieren zoeken op www.desocialekaart.be. Naast het zoeken via de invulvelden op de homepagina bestaat er ook een uitgebreide zoekmodule. Beide zoekingangen hebben hun eigen kenmerken.

### Zoeken via homepagina

Via de invulvelden 'wie of wat' gecombineerd met 'waar' kan je snel zoeken. Het veld 'wie of wat' zoekt op namen van organisaties, personen en activiteiten, doelgroepen, trefwoorden, rubrieken en in verschillende tekstvelden. Het veld 'waar' zoekt op fusie- of deelgemeente. Geografisch wordt altijd het werkingsgebied (in welk gebied werkt de organisatie) in plaats van de vestigingsplaats (adres van de organisatie) gebruikt.

De resultaten van deze manier van zoeken zijn vaak vrij algemeen en niet erg specifiek. Daarom is het vaak aangeraden om via "uitgebreid zoeken" te zoeken.

### Uitgebreid zoeken voor zeer gerichte zoekvragen

Klikken op het vergrootglas in de linker navigatiebalk doet de invulvelden van de homepagina direct verschijnen. De link 'Uitgebreid zoeken' vind je rechts daaronder. Je kan ook surfen naar www.desocialekaart.be/uitgebreid-zoeken.

Het uitgebreid zoeken bestaat uit 4 onderdelen: vrij zoeken, geografisch zoeken, inhoudstafel en trefwoorden.

### **•** Vrij zoeken

Je kan in aparte invulvelden zoeken naar personen, activiteiten en organisaties, waarbij je kan aanvinken dat je enkel de moederorganisaties zoekt. Het invulveld zoekterm zoekt in de velden algemene werking, concrete taken/activiteiten, straatnaam, rubrieken en trefwoorden.

### **Geografisch zoeken**

Met de uitklaplijst kan je zoeken in een provincie of in één of meerdere fusie- of deelgemeente(s). Het tweede invulveld zoekt in de werkingsgebieden die vooraf werden samengesteld: regio's, arrondissementen, enz. Een derde mogelijkheid is zoeken via straatnaam.

### **Inhoudstafel**

De sociale kaart gebruikt een eigen rubriekenlijst waarmee de zorgvormen en erkenningen uit de sectoren worden ingedeeld. Die rubriekenlijst is de eigenlijke inhoudstafel van de sociale kaart.

Klik op het kruisje om de onderliggende rubrieken te bekijken. Eén of meerdere (sub) rubrieken selecteren kan je door de selectievakjes vóór de rubrieknamen aan te vinken.

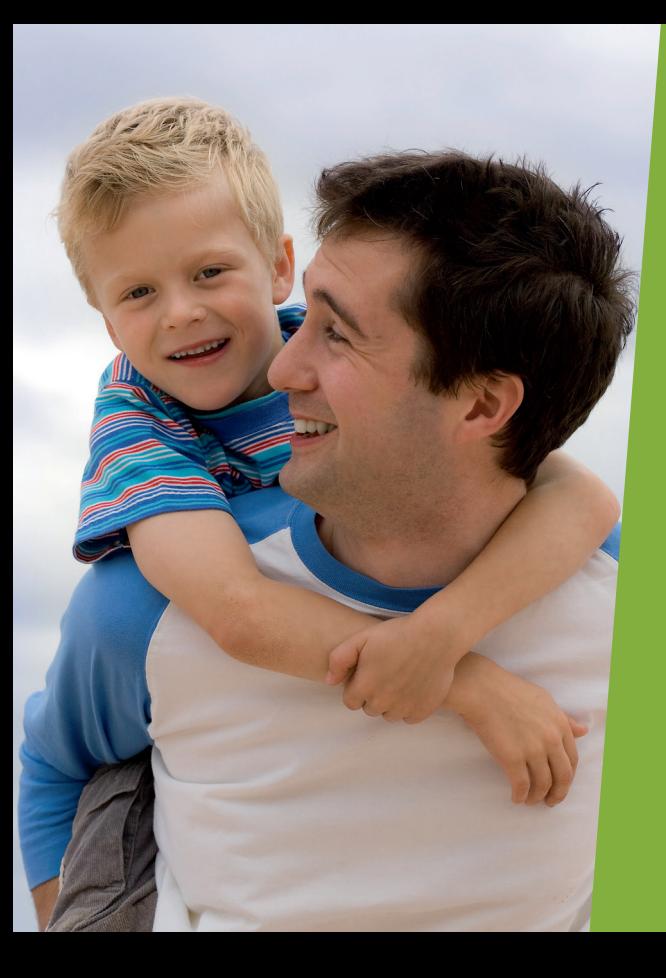

Na mijn scheiding kan ik de huur niet meer betalen. Waar kan ik me aanmelden voor een sociale woning in mijn regio?

- Bart -

### **•** Trefwoorden

De medewerkers van de sociale kaart proberen zoveel mogelijk termen op te nemen die de dienstverlening uit het zorgveld kunnen typeren. Als je start met intikken van een aantal letters of een woord, krijg je een suggestie-lijst van trefwoorden waarop er gezocht kan worden. Meerdere trefwoorden kan je combineren via AND/OR, waarbij AND zorgt voor een beperktere resultaatslijst want enkel die organisatiefiches die alle geselecteerde trefwoorden toegekend kregen worden getoond. OR zorgt voor een uitgebreidere resultaatslijst, want alle organisatiefiches die één van deze trefwoorden toegekend kregen, worden getoond.

### Zoeken binnen de resultaatslijst

De resultaten van een zoekopdracht kunnen verder verfijnd worden via een filter in de rechterkolom (gemeente of rubriek). **Let wel**, dit gaat niet om een nieuwe zoekopdracht. Door het aanklikken van een filter zullen enkel de zoekresultaten die aan deze filter voldoen, verder getoond worden.

### Resultaten tonen op een kaart

Bovenaan de resultaatslijst kan je via het locatie-icoon (in de vorm van een omgekeerde 'druppel') alle resultaten op kaart tonen.

### Resultaten anders sorteren

De resultaten worden standaard weergegeven volgens relevantie. Via het keuzemenu rechts bovenaan kan je de resultaten sorteren op postcode, (deel)gemeente of alfabetisch op naam van de organisatie.

### **Extra mogelijkheden voor de professionele hulpverlener**

Op de website kunnen professionals die regelmatig gebruik maken van de sociale kaart een profiel aanmaken en zo extra mogelijkheden krijgen.

### Hoe maak je zo'n profiel aan?

Klik op de link **Registreren** om het registratieformulier in te vullen (later ook mogelijk via eID). Er worden enkel gegevens opgevraagd die nodig zijn om jouw profiel te kunnen koppelen aan extra mogelijkheden. Deze gegevens worden niet aan derden doorgegeven.

Om te kunnen registreren moet je uitdrukkelijk akkoord gaan met de gebruiksvoorwaarden.

Na het registreren ontvang je jouw wachtwoord per e-mail. Inloggen kan daarna met je e-mailadres en het bijhorende wachtwoord via **mijn profiel** in de linker navigatie.

### Extra mogelijkheden na inloggen

Na het inloggen krijg je toegang tot drie extra mogelijkheden:

### Favorieten

Je kan fiches als favorieten bijhouden. Dit is gemakkelijk voor fiches die je regelmatig nodig hebt. Op die manier hoef je er niet naar op zoek bij een volgende bezoek aan de website.

Toevoegen aan favorieten doe je door op het **hartje** te klikken rechts bovenaan een fiche.

**Let wel:** op die manier wordt de link naar deze fiche opgeslagen. Als de fiche uit de sociale kaart wordt verwijderd, zal de link in de favorietenlijst niet meer werken.

### ● Zoekopdrachten opslaan

Vaak dezelfde zoekopdracht nodig? Je kan die op een eenvoudige manier opslaan.

**Hoe?** Bovenaan de resultaatslijst klik je rechts op het **tandwiel**. Geef de zoekopdracht een naam die voor jou herkenbaar blijft.

**Voordeel?** Telkens je klikt op de naam die je aan deze zoekopdracht gaf, zal de zoekopdracht opnieuw uitgevoerd worden. Dit betekent dat je steeds de meest recente resultaten krijgt en dus ook nieuw toegevoegde organisaties zullen verschijnen.

### Persoonlijke commentaar

Op een fiche vind je al heel wat gegevens. Het is mogelijk dat je vanuit eigen ervaringen informatie zou willen toevoegen, een soort post-it die enkel voor jezelf zichtbaar is. Bijvoorbeeld een hulpverlener bij wie jij altijd rechtstreeks terecht kan, maar van wie de gegevens niet op de fiche in de sociale kaart te vinden zijn of andere achtergrondinformatie die voor jou in het kader van doorverwijzing cruciale info is.

**Hoe?** Bovenaan elke fiche vind je een link **Persoonlijke commentaar**. De tekst die je hierin opneemt, is alleen voor jouw profiel zichtbaar.

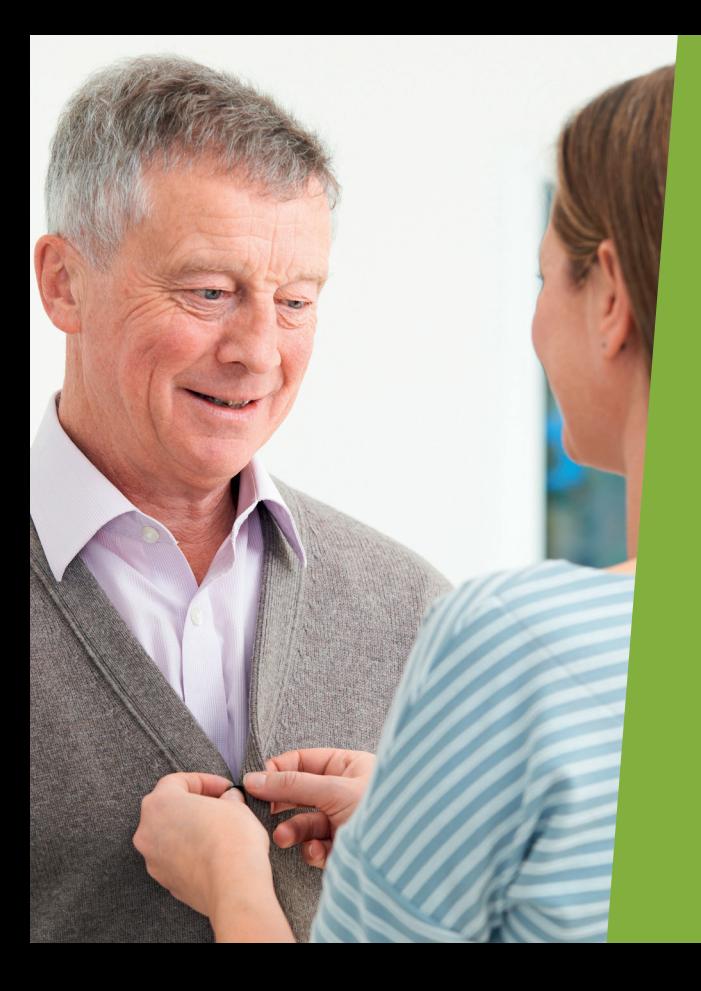

Ik zoek een rusthuis voor mijn dementerende vader in de buurt. Hoe en waar begin ik mijn zoektocht?

Bovenstaande mogelijkheden houden privacygevoelige informatie bij. Daarom worden deze gegevens in de databank versleuteld bijgehouden.

### ● Set van gegevens exporteren

Je kan het resultaat van je zoekopdracht exporteren. De werkwijze is afhankelijk van het aantal zoekresultaten. Sowieso kan je maximum 500 resultaten exporteren. We raden aan om de handleiding op de website te lezen voor de gedetailleerde instructies.

Na het klikken op het exporticoon wordt er een mail gestuurd met een link naar een bestand waarin de gegevens die je wilt downloaden, opgenomen zijn.

### Fiche-eigenaar

Contactpersonen van opgenomen organisaties kunnen zelf eigenaar worden van de fiche(s) van de eigen organisatie en zelf de gegevens beheren.

**Hoe?** Als je ingelogd bent, kan je jouw eigen organisatiefiche(s) claimen. Dit betekent evenveel als 'ik wil eigenaar worden van deze fiche want als werknemer van deze organisatie wil ik het beheer op mij nemen'. Deze claim zal gecontroleerd en al dan niet goedgekeurd worden.

### **Vragen en antwoorden**

### Hoe actueel zijn de gegevens in de sociale kaart?

Dagelijks werken de medewerkers van de sociale kaart aan de kwaliteitsverbetering van de gegevens in de databank. Ze sporen nieuwe erkenningen en initiatieven pro-actief op, corrigeren hiaten en werken aan de verdere verduidelijking en structurering van de gegevens op de fiches.

Het zorgveld is continu in evolutie, wat de uitdaging naar het up-to-date houden van de gegevens alleen maar groter maakt. Daarom is de betrokkenheid van gebruikers en organisaties van belang om de accuraatheid en de volledigheid van de databank te verzekeren.

Ontdek je toch lacunes of fouten? Geef dan via de link **Wijzigingen suggereren** jouw opmerkingen door.

### De gegevens op mijn organisatiefiche kloppen niet meer, wat kan ik doen?

Op elke fiche staat er een link **Wijzigingen suggereren**. Langs deze weg komen jouw suggesties rechtstreeks bij de beheerder van deze fiche terecht. Vergeet zeker niet jouw naam en e-mailadres of telefoonnummer door te geven zodat er contact kan worden opgenomen als er nood is aan verduidelijking.

Maar misschien wil je wel eigenaar worden van jouw organisatiefiche(s) zodat je zelf je fiche kan beheren? Lees hiervoor het volgende infoblokje.

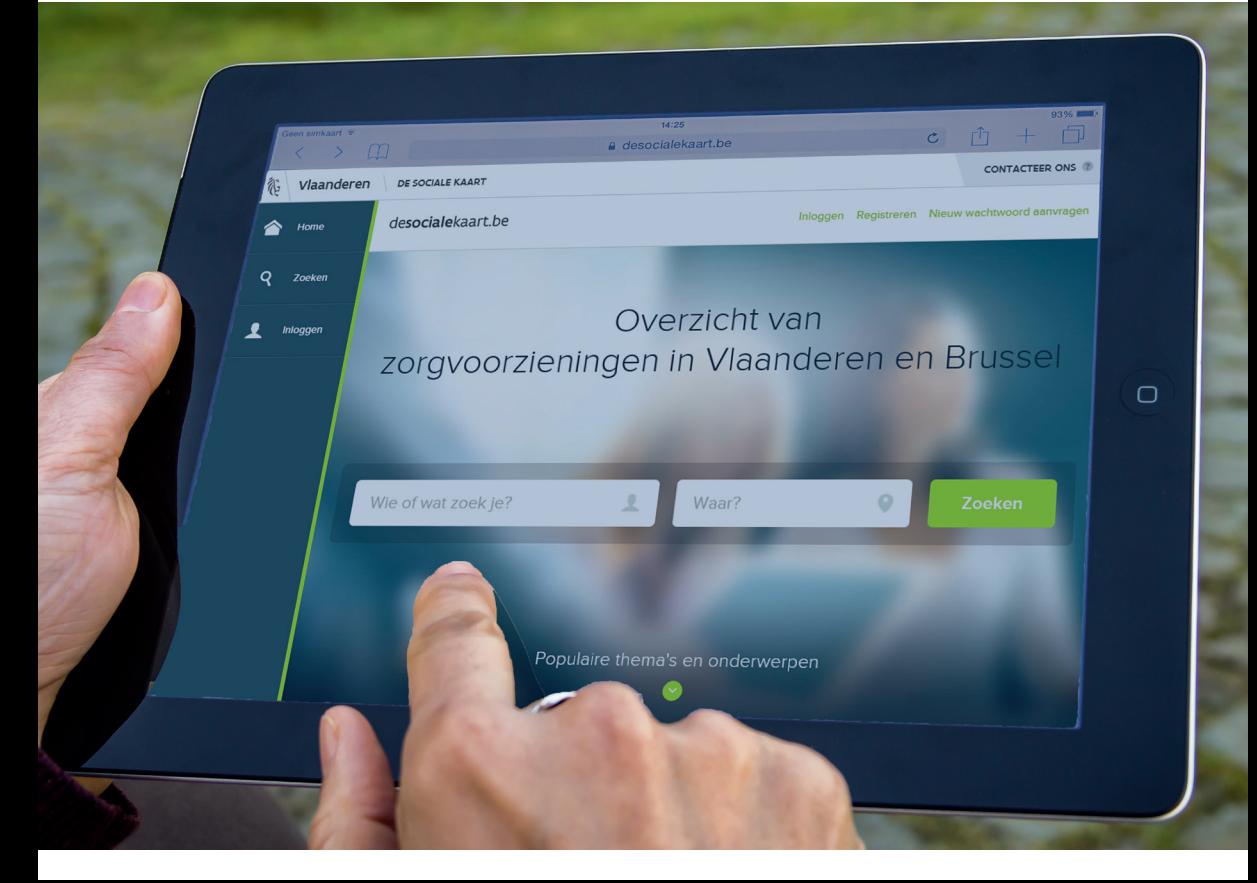

### Ik wil mijn organisatiefiches mee beheren, hoe pak ik dit aan?

Ben je werknemer in een organisatie die opgenomen is in de sociale kaart en wil je zelf de gegevens van personen en activiteiten op de organisatiefiche(s) beheren? Voordat je eigenaar kan worden van jouw organisatiefiche(s), moet je jezelf eerst registreren op onze website en een profiel aanmaken.

Na het inloggen kan je surfen naar jouw organisatiefiche(s) en klikken op **Organisatiefiche claimen**. Deze claim zal gecontroleerd en al dan niet goedgekeurd worden.

Een goedgekeurde claim betekent dat je eigenaar bent van één of meerdere organisatiefiche(s). Met je login kan je nu wijzigingen aan jouw fiche(s) doorsturen. Om de uniformiteit te kunnen garanderen zullen deze gegevens nooit direct online verschijnen maar altijd een vormelijke controle doorlopen achter de schermen.

Als je jezelf hebt geëngageerd om fiche-eigenaar te worden, wordt er verondersteld dat je wijzigingen spontaan doorgeeft. De medewerkers van de sociale kaart contacteren je per mail met de vraag om jouw gegevens na te kijken als jouw fiche(s) lang niet gecontroleerd is (zijn).

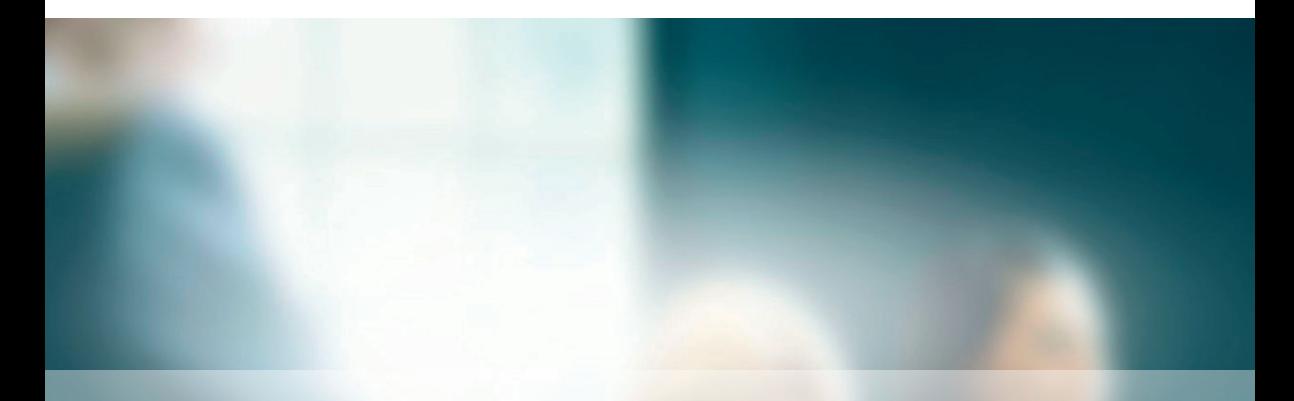

**De sociale kaart telt meer dan 33.500 zorgvoorzieningen en kende in 2017 gemiddeld 115.000 online bezoekers per maand**

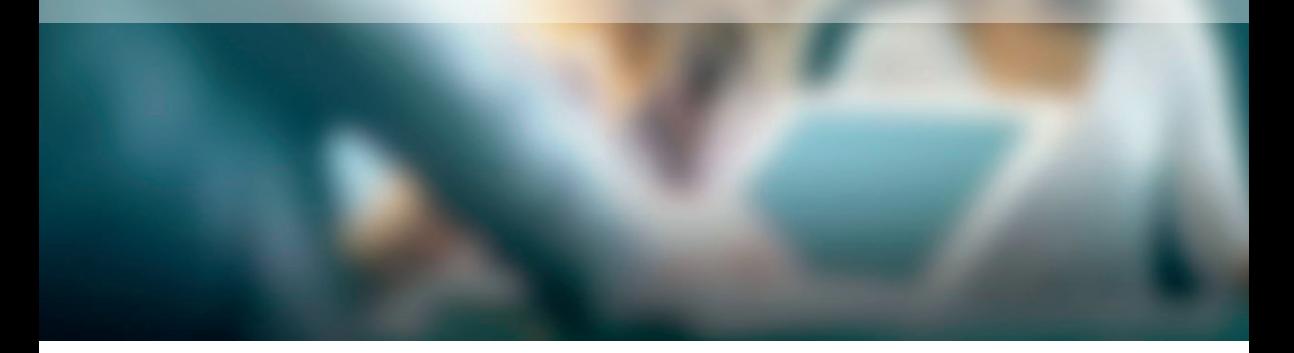

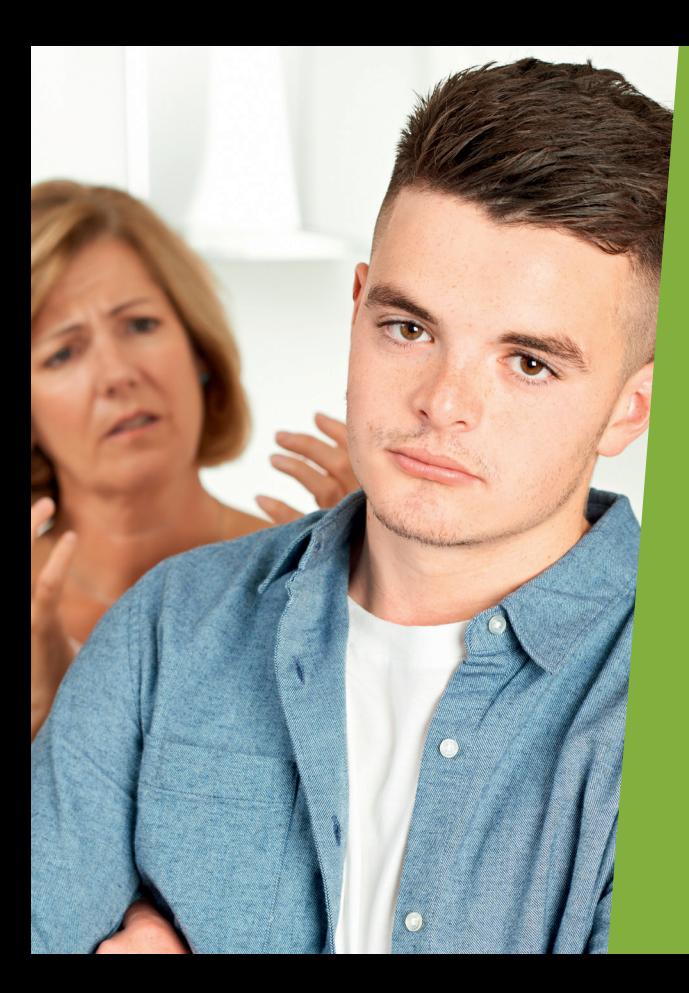

Mijn zoon experimenteert met drugs. Bij wie kan ik terecht met vragen hierover?

### Er bestaat nog geen fiche van mijn organisatie, hoe pak ik dit aan?

Behoort jouw organisatie tot de scope van de databank sociale kaart? Lees eerst het onderdeel over de inhoud van de sociale kaart als je twijfelt.

Om een voorstel van nieuwe organisatiefiche door te geven, moet je jezelf eerst registreren op de website en een profiel aanmaken.

Na het inloggen kom je op een dashboard terecht waar je via de knop **nieuwe organisatie toevoegen** een aantal basisgegevens voor een nieuwe fiche kan invullen. Dit voorstel zal verder opgevolgd worden.

### Meer begeleiding nodig?

Raadpleeg voor extra informatie onze webpagina met handleidingen:

### **www.desocialekaart.be/handleidingen**

# 26

### **Contact**

De sociale kaart maakt deel uit van het Departement Welzijn, Volksgezondheid en Gezin.

Telefoon: 02 553 33 33 te bereiken op alle werkdagen van 9.00 tot en met 16.00 uur

E-mail: desocialekaart@vlaanderen.be

Adres: Koning Albert II-laan 35 bus 30, 1030 Brussel

## **www.desocialekaart.be, je wegwijzer naar zorg.**

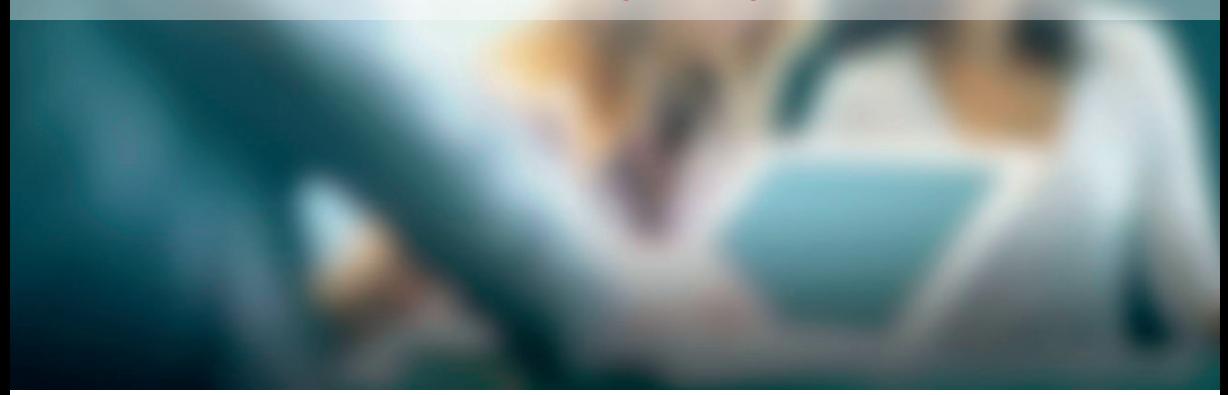

**DEPARTEMENT WELZIJN VOLKSGEZONDHEID & GEZIN**